# Uvod

Prenosni računalnik HP

© Copyright 2011 Hewlett-Packard Development Company, L.P.

Bluetooth je blagovna znamka svojega lastnika, ki jo na podlagi licence uporablja družba Hewlett-Packard Company. Microsoft in Windows sta zaščiteni blagovni znamki družbe Microsoft Corporation v ZDA. Logotip SD je blagovna znamka svojega lastnika.

Informacije v tem priročniku se lahko spremenijo brez poprejšnjega obvestila. Edine garancije za HP-jeve izdelke oziroma storitve so navedene v izrecnih izjavah o jamstvu, priloženih tem izdelkom oziroma storitvam. Noben del tega dokumenta se ne sme razlagati kot dodatno jamstvo. HP ni odgovoren za tehnične ali uredniške napake ali pomanjkljivosti v tem dokumentu.

Prva izdaja: februar 2011

Št. dela dokumenta: 635487-BA1

#### **Obvestilo o izdelku**

V tem priročniku so opisane funkcije, ki so skupne večini modelov. Nekatere funkcije morda ne bodo na voljo v vašem računalniku.

#### **Pogoji programske opreme**

Kadar nameščate, kopirate, prenašate v svoj računalnik ali kako drugače uporabljate kateri koli vnaprej nameščen programski izdelek v tem računalniku, vas zavezujejo določila HP-jeve Licenčne pogodbe za končnega uporabnika (EULA). Če ne sprejmete teh licenčnih pogojev, je vaše edino pravno sredstvo, da v roku 14 dni vrnete celoten neuporabljen izdelek (strojno in programsko opremo) prodajalcu, ki vam bo v skladu s svojim pravilnikom o povračilih povrnil kupnino.

Za vse dodatne informacije ali za povračilo kupnine za računalnik se obrnite na lokalno prodajno mesto (prodajalca).

### **Varnostno opozorilo**

**OPOZORILO!** Da zmanjšate možnost poškodb, povezanih s pregretjem računalnika, slednjega ne odlagajte neposredno v svoje naročje in ne ovirajte zračnih ventilatorjev računalnika. Računalnik uporabljajte samo na trdnih in ravnih površinah. Pretoka zraka ne smejo ovirati trdi predmeti, kot je morebitni tiskalnik v neposredni bližini, ali mehki predmeti, npr. blazine, odeje ali oblačila. Poleg tega se napajalnik za izmenični tok med delovanjem ne sme dotikati kože ali mehke površine, kot so blazine, preproge ali oblačila. Računalnik in napajalnik sta izdelana v skladu z mednarodnimi standardi varnosti opreme za informacijsko tehnologijo (IEC 60950), ki opredeljujejo najvišjo dovoljeno temperaturo površin, dostopnih uporabnikom.

# **Kazalo**

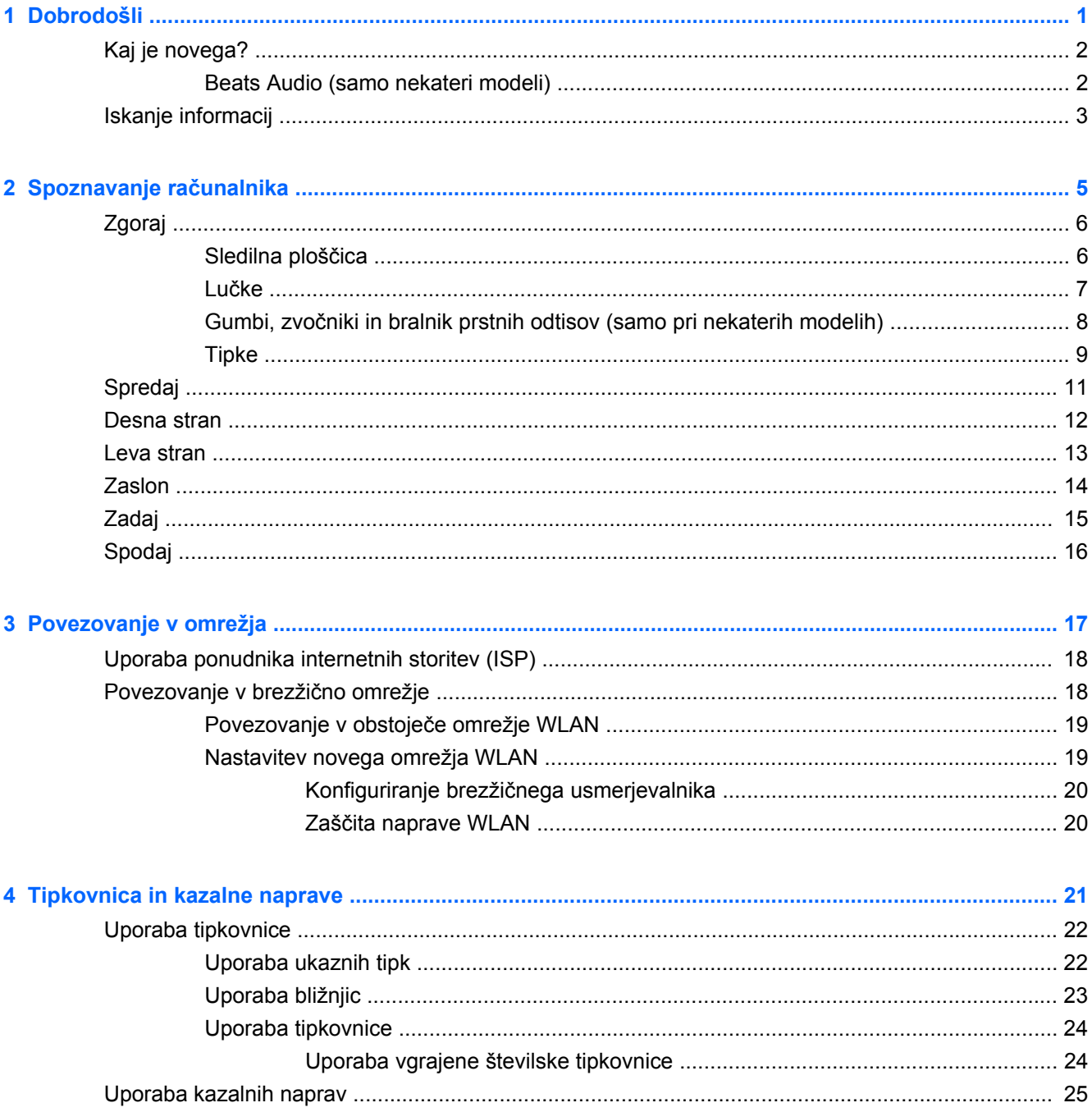

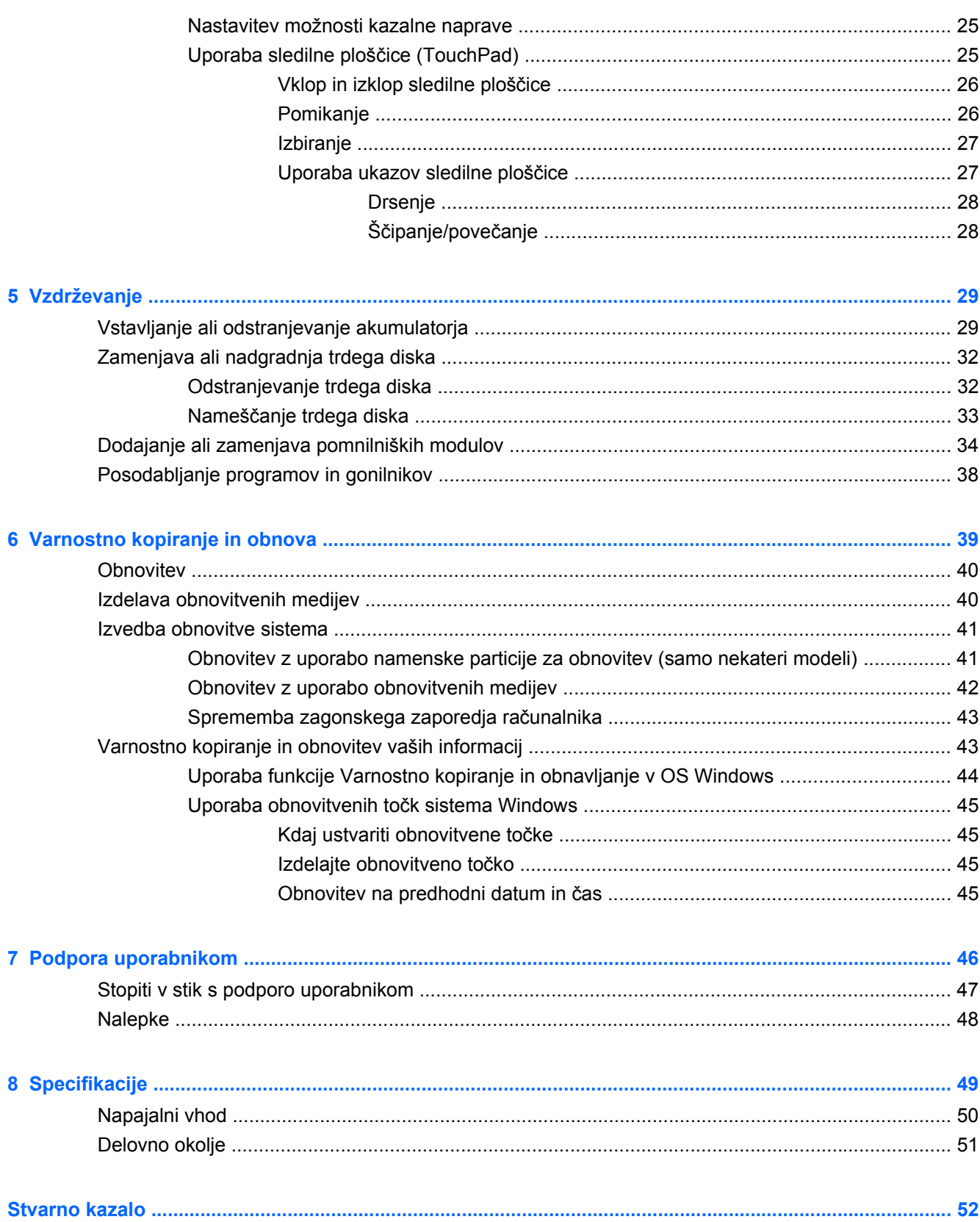

# <span id="page-6-0"></span>**1 Dobrodošli**

- [Kaj je novega?](#page-7-0)
- [Iskanje informacij](#page-8-0)

Po nastavitvi in registraciji računalnika je pomembno, da izvedete naslednje korake:

- **Vzpostavite povezavo z internetom** Nastavite žično ali brezžično omrežje, da se lahko povežete z internetom. Za več informacij glejte [Povezovanje v omrežja na strani 17](#page-22-0).
- **Posodobite protivirusno programsko opremo** Zaščitite računalnik pred škodo, ki jo povzročijo virusi. Programska oprema je prednameščena v računalniku in vključuje omejeno naročnino za brezplačne posodobitve. Za več informacij glejte *Referenčni priročnik za HP Notebook*. Za informacije o dostopu do tega priročnika glejte [Iskanje informacij na strani 3](#page-8-0).
- **Spoznajte svoj računalnik**—Spoznajte funkcije računalnika. Za dodatne informacije glejte Spoznavanje rač[unalnika na strani 5](#page-10-0) in [Tipkovnica in kazalne naprave na strani 21](#page-26-0).
- **Izdelajte obnovitvene diske** Z njimi boste lahko v primeru nestabilnosti ali odpovedi sistema obnovili operacijski sistem in programsko opremo na tovarniške nastavitve. Za navodila glejte [Varnostno kopiranje in obnova na strani 39](#page-44-0).
- **Najdi nameščeno programsko opremo**—Dostop do seznama strojne opreme, ki je prednameščena v računalniku. Izberite **Start > Vsi programi**. Podrobnosti o uporabi programske opreme, priložene računalniku, poiščite v proizvajalčevih navodilih za uporabo, ki so lahko priložena programski opremi ali pa jih najdete na spletni strani proizvajalca.

# <span id="page-7-0"></span>**Kaj je novega?**

### **Beats Audio (samo nekateri modeli)**

Beats Audio je izboljšan zvočni profil, ki omogoča globok, nadzorovan bas in ob tem ohrani jasen zvok. Funkcija Beats Audio je privzeto omogočena.

**▲** Če želite povečati ali zmanjšati nastavitve v funkciji Beats Audio, pritisnite fn+b.

Nastavitve basa si lahko ogledate in jih nadzorujete prek operacijskega sistema Windows. Za ogled in upravljanje z nastavitvami basa storite naslednje:

● Izberite **Start > Vsi programi > Nadzorna plošča za Beats Audio > Nastavitve za poslušanje**.

– ali –

● Izberite **Start > Nadzorna plošča > Strojna oprema in zvok > Nadzorna plošča za Beats Audio > Nastavitve za poslušanje**.

Naslednja preglednica opisuje ikone funkcije Beats Audio, ki se prikažejo, ko pritisnete fn+b.

![](_page_7_Picture_122.jpeg)

## <span id="page-8-0"></span>**Iskanje informacij**

Zraven računalnika dobite različne vire za pomoč pri izvajanju številnih opravil.

![](_page_8_Picture_359.jpeg)

![](_page_9_Picture_254.jpeg)

- 
- **Azija Pacifik**: Hewlett-Packard, POD, P.O. Box 200, Alexandra Post Office, Singapur 911507

Navedite tudi številko svojega izdelka, garancijsko obdobje (najdete ga na nalepki s serijsko številko), ime in naslov.

# <span id="page-10-0"></span>**2 Spoznavanje računalnika**

- [Zgoraj](#page-11-0)
- [Spredaj](#page-16-0)
- **[Desna stran](#page-17-0)**
- **[Leva stran](#page-18-0)**
- [Zaslon](#page-19-0)
- [Zadaj](#page-20-0)
- [Spodaj](#page-21-0)

## <span id="page-11-0"></span>**Zgoraj**

### **Sledilna ploščica**

![](_page_11_Picture_2.jpeg)

![](_page_11_Picture_98.jpeg)

<span id="page-12-0"></span>**Lučke**

![](_page_12_Picture_1.jpeg)

![](_page_12_Picture_131.jpeg)

### <span id="page-13-0"></span>**Gumbi, zvočniki in bralnik prstnih odtisov (samo pri nekaterih modelih)**

![](_page_13_Picture_1.jpeg)

### <span id="page-14-0"></span>**Tipke**

![](_page_14_Picture_136.jpeg)

<span id="page-15-0"></span>![](_page_15_Picture_36.jpeg)

## <span id="page-16-0"></span>**Spredaj**

![](_page_16_Picture_48.jpeg)

### <span id="page-17-0"></span>**Desna stran**

![](_page_17_Picture_1.jpeg)

![](_page_17_Picture_233.jpeg)

### <span id="page-18-0"></span>**Leva stran**

![](_page_18_Picture_1.jpeg)

![](_page_18_Picture_174.jpeg)

### <span id="page-19-0"></span>**Zaslon**

![](_page_19_Picture_1.jpeg)

![](_page_19_Picture_89.jpeg)

\*Anteni z zunanje strani računalnika nista vidni. Če želite optimalen prenos, poskrbite, da v neposredni bližini anten ni ovir. Upravna obvestila o brezžičnih povezavah si lahko preberete v poglavju *Upravna, varnostna in okoljska obvestila* v priročniku za vašo državo ali regijo. Ta obvestila so objavljena v razdelku Pomoč in podpora.

### <span id="page-20-0"></span>**Zadaj**

![](_page_20_Picture_1.jpeg)

### <span id="page-21-0"></span>**Spodaj**

![](_page_21_Figure_1.jpeg)

**OPOMBA:** Ventilator računalnika začne samodejno hladiti notranje komponente in preprečuje pregretje. Normalno je, da se med običajnim delom notranji ventilator vklaplja in izklaplja. **(4)** Ležišče za trdi disk Vsebuje trdi disk, naprava lokalnega brezžičnega omrežja LAN (WLAN) in reže pomnilniškega modula

> **POZOR:** Če želite zagotoviti nemoteno odzivanje sistema, zamenjajte brezžični modul samo z brezžičnim modulom, ki ga je vladna agencija, ki nadzira brezžične naprave v vaši državi ali regiji, odobrila za uporabo v računalniku. Če ste zamenjali modul in nato prejeli opozorilo, modul odstranite, da obnovite funkcionalnost računalnika, nato pa se prek Podpore in pomoči obrnite na tehnično podporo strankam.

# <span id="page-22-0"></span>**3 Povezovanje v omrežja**

- [Uporaba ponudnika internetnih storitev \(ISP\)](#page-23-0)
- [Povezovanje v brezži](#page-23-0)čno omrežje
- **POPOMBA:** Internetne možnosti strojne in programske opreme se razlikujejo glede na model računalnika in vašo lokacijo.

Vaš računalnik lahko podpira eno ali obe od naslednjih vrst internetnega dostopa:

- Brezžični za mobilno internetno povezavo lahko uporabite brezžično povezavo. Glejte Povezovanje v obstoječ[e omrežje WLAN na strani 19](#page-24-0) ali [Nastavitev novega omrežja WLAN](#page-24-0) [na strani 19](#page-24-0).
- Žični do interneta lahko dostopate tako, da se povežete v žično omrežje. Za več informacij o povezovanju v žično omrežje glejte *HP Notebook Reference Guide* (Referenčni vodnik za prenosni računalnik HP).

### <span id="page-23-0"></span>**Uporaba ponudnika internetnih storitev (ISP)**

Preden lahko vzpostavite povezavo z internetom, morate ustvariti račun ISP. Pri lokalnem ponudniku internetnih storitev se pozanimajte o nakupu internetne storitve in modema. Ponudnik internetnih storitev vam bo pomagal nastaviti modem, namestiti omrežni kabel za povezavo brezžičnega računalnika z modemom in preizkusiti internetno storitev.

**E** OPOMBA: Posredoval vam bo tudi uporabniško ime in geslo za dostop do interneta. Te podatke si zapišite in jih shranite na varno mesto.

Z naslednjimi funkcijami si lahko pomagate pri ustvarjanju novega internetnega računa ali konfiguraciji računalnika za uporabo obstoječega:

- **Internetne storitve in ponudbe (na voljo na nekaterih lokacijah)** to orodje vam bo pomagalo pri ustvarjanju novega internetnega računa ali konfiguriranju računalnika za uporabo obstoječega. Za dostop do tega pripomočka izberite **Start > Vsi programi > Spletne storitve > Kako v splet**.
- **Ikone ponudnika internetnih storitev (na voljo na nekaterih lokacijah)** te ikone so lahko prikazane na namizju sistema Windows vsaka posebej ali skupaj v mapi Spletne storitve. Če želite ustvariti nov internetni račun ali računalnik konfigurirati za uporabo obstoječega, dvokliknite ikono in sledite navodilom na zaslonu.
- **Čarovnik za internetno povezavo** uporabite ga lahko za vzpostavitev povezave z internetom v naslednjih primerih:
	- če že imate račun pri ponudniku internetnih storitev;
	- če še nimate internetnega računa in želite izbrati ponudnika internetnih storitev s seznama v čarovniku (Seznam ponudnikov internetnih storitev ni na voljo v vseh regijah.);
	- če ste izbrali ponudnika internetnih storitev, ki ga ni na seznamu, ta pa vam je dodelil naslov IP, protokol POP3 in nastavitve SMTP.

Za dostop do čarovnika Windows za internetno povezavo in navodil za uporabo čarovnika, izberite **Start > Nadzorna plošča > Omrežje in internet > Središče za omrežje in skupno rabo**.

**E** OPOMBA: Če morate v korakih čarovnika izbrati, ali želite omogočiti oz. onemogočiti požarni zid Windows, ga omogočite.

### **Povezovanje v brezžično omrežje**

Brezžična tehnologija podatke prenaša prek radijskih valov in ne prek žic. V računalniku je lahko ena ali več od naslednjih brezžičnih naprav:

- naprava za brezžično lokalno omrežje (WLAN);
- mobilni širokopasovni modul HP, naprava za brezžično prostrano omrežje (WWAN);
- naprava Bluetooth.

<span id="page-24-0"></span>Za več informacij o brezžični tehnologiji in povezavi v brezžično omrežje glejte *HP Notebook Reference Guide* (Referenčni vodnik za prenosni računalnik HP) ter informacije in povezave do spletnih mest, ki so na voljo v razdelku Pomoč in podpora.

### **Povezovanje v obstoječe omrežje WLAN**

- **1.** Vklopite računalnik.
- **2.** Preverite, ali je naprava WLAN vklopljena.
- **3.** Kliknite ikono za omrežje v področju za obvestila v spodnjem desnem kotu opravilne vrstice.
- **4.** Izberite omrežje, s katerim želite vzpostaviti povezavo.
- **5.** Kliknite **Poveži**.
- **6.** Po potrebi vnesite varnostni ključ.

### **Nastavitev novega omrežja WLAN**

Potrebna oprema:

- širokopasovni modem (modem DSL ali kabelski modem) **(1)** in hitro internetno storitev, ki jo zagotavlja ponudnik internetnih storitev
- brezžični usmerjevalnik (kupljen ločeno) **(2)**
- nov računalnik z brezžičnim vmesnikom **(3)**
- **Foromba:** Nekateri modemi imajo vgrajen brezžični usmerjevalnik. Pri ponudniku internetnih storitev preverite, katere vrste modem imate.

Na sliki je prikazan primer namestitve omrežja WLAN, ki je povezano v internet. Ko omrežje raste, se lahko vanj za dostop do interneta povežejo dodatni brezžični in žični računalniki.

![](_page_24_Figure_15.jpeg)

### <span id="page-25-0"></span>**Konfiguriranje brezžičnega usmerjevalnika**

Za pomoč pri nastavljanju omrežja WLAN glejte informacije proizvajalca usmerjevalnika ali ponudnika internetnih storitev.

Operacijski sistem Windows ponuja tudi orodja, s katerimi si lahko pomagate pri nastavitvi novega brezžičnega omrežja. Če želite za nastavitev omrežja uporabiti orodja sistema Windows, izberite **Start > Nadzorna plošča > Omrežje in internet > Središče za omrežje in skupno rabo > Nastavitev nove povezave ali omrežja > Nastavitev novega omrežja**. Nato sledite navodilom na zaslonu.

**OPOMBA:** Priporočamo, da povezavo novega računalnika z brezžičnim vmesnikom in usmerjevalnika najprej izvedete prek omrežnega kabla, ki je priložen usmerjevalniku. Ko se računalnik uspešno poveže z internetom, lahko izključite kabel in nato dostopate do interneta prek brezžičnega omrežja.

#### **Zaščita naprave WLAN**

Pri nastavljanju omrežja WLAN ali dostopanju do obstoječega omrežja WLAN je treba vedno vklopiti varnostne funkcije za zaščito omrežja pred nedovoljenim dostopom.

Za več informacij o zaščiti WLAN-a glejte *HP Notebook Reference Guide* (Referenčni vodnik za prenosni računalnik HP).

# <span id="page-26-0"></span>**4 Tipkovnica in kazalne naprave**

- [Uporaba tipkovnice](#page-27-0)
- [Uporaba kazalnih naprav](#page-30-0)

### <span id="page-27-0"></span>**Uporaba tipkovnice**

### **Uporaba ukaznih tipk**

Ukazne tipke so prilagojene funkcije, določene za posamezne tipke na vrhu tipkovnice. Ikone tipk od f1 do f4 in od f6 do f12 predstavljajo funkcije bližnjic.

Če želite uporabiti ukazno tipko, pritisnite in držite to tipko, da aktivirate dodeljeno funkcijo.

**DPOMBA:** Funkcija ukaznih tipk je tovarniško omogočena. To funkcijo lahko onemogočite v orodju Setup Utility. Če onemogočite funkcijo v orodju Setup Utility, morate pritisniti tipko fn in ukazno tipko, da aktivirate dodeljeno funkcijo.

![](_page_27_Picture_5.jpeg)

![](_page_27_Picture_164.jpeg)

<span id="page-28-0"></span>![](_page_28_Picture_77.jpeg)

### **Uporaba bližnjic**

Bližnjična tipka je kombinacija tipke fn **(1)** in tipke esc **(2)** ali tipke b **(3)**.

Za uporabo bližnjične tipke:

**▲** Na kratko pritisnite tipko fn in nato še drugo tipko kombinacije za bližnjico.

![](_page_28_Picture_5.jpeg)

<span id="page-29-0"></span>![](_page_29_Picture_137.jpeg)

### **Uporaba tipkovnice**

Računalnik ima vgrajeno številsko tipkovnico. Računalnik podpira tudi dodatno zunanjo številsko tipkovnico ali dodatno zunanjo tipkovnico s številskim delom.

### **Uporaba vgrajene številske tipkovnice**

![](_page_29_Picture_4.jpeg)

<span id="page-30-0"></span>![](_page_30_Picture_106.jpeg)

### **Uporaba kazalnih naprav**

**POMBA:** Poleg kazalnih naprav, ki so priložene računalniku, lahko uporabite tudi zunanjo miško USB (kupljeno posebej), ki jo priključite na ena od vrat USB na računalniku.

### **Nastavitev možnosti kazalne naprave**

Uporabite lastnosti miške v operacijskem sistemu Windows® za prilagoditev lastnosti kazalnih naprav, kot so konfiguracija gumbov, hitrost klika in možnosti kazalca.

Če želite dostopiti do lastnosti miške, izberite **Start > Naprave in tiskalniki**. Nato z desno tipko miške kliknite napravo, ki predstavlja vaš računalnik, in izberite **Nastavitve miške**.

### **Uporaba sledilne ploščice (TouchPad)**

Kazalec premikate tako, da s prstom drsite po sledilni ploščici v smeri, v katero želite premakniti kazalec. Uporabite levi in desni gumb sledilne ploščice, kot bi uporabljali gumba na zunanji miški.

### <span id="page-31-0"></span>**Vklop in izklop sledilne ploščice**

Če želite izklopiti ali vklopiti sledilno ploščico, se dvakrat hitro dotaknite gumba za vklop/izklop sledilne ploščice.

![](_page_31_Figure_2.jpeg)

### **Pomikanje**

Kazalec premikate tako, da s prstom drsite po sledilni ploščici v smeri, v katero želite premakniti kazalec.

![](_page_31_Picture_5.jpeg)

#### <span id="page-32-0"></span>**Izbiranje**

Uporabite levi in desni gumb sledilne ploščice, kot bi uporabljali gumba na miški.

![](_page_32_Picture_2.jpeg)

### **Uporaba ukazov sledilne ploščice**

Sledilna ploščica podpira številne ukaze. Za uporabo ukazov sledilne ploščice postavite istočasno dva prsta na sledilno ploščico.

**POPOMBA:** Nekaterih gibov za sledilno ploščico ne podpirajo vsi programi.

Če si želite ogledati predstavitev giba:

- 1. Z desno miškino tipko kliknite ikono Synaptics o v območju za obvestila na skrajni desni strani opravilne vrstice, ter nato kliknite **Lastnosti sledilne ploščice**.
- **2.** Kliknite gib, da aktivirate predstavitev.

Vklop in izklop ukazov

- 1. Z desno miškino tipko kliknite ikono Synaptics v območju za obvestila na skrajni desni strani opravilne vrstice, nato pa kliknite **Lastnosti sledilne ploščice**.
- **2.** Izberite ukaz, ki ga želite vklopiti oz. izklopiti.
- **3.** Kliknite **Uporabi** in nato še **V redu**.

#### <span id="page-33-0"></span>**Drsenje**

Drsenje je uporabno za premikanje navzgor, navzdol ali ob strani slike ali strani. Za drsenje postavite dva prsta, ki naj bosta malo narazen, na sledilno ploščico, nato ju potegnite čez sledilno ploščico v gibanju navzgor, navzdol, levo ali desno.

**The OPOMBA:** Hitrost drsenja je odvisna od hitrosti prstov.

**OPOMBA:** Dvoprstno drsenje je tovarniško omogočeno.

![](_page_33_Picture_4.jpeg)

#### **Ščipanje/povečanje**

Ščipanje omogoča povečavo in pomanjšavo slik ali besedila.

- Če želite povečati element, na sledilni ploščici držite dva prsta skupaj in ju nato razmaknite.
- Če želite pomanjšati element, na sledilni ploščici držite dva prsta narazen in ju nato povlecite skupaj.
- **POPOMBA:** Ščipanje/povečevanje oz. pomanjševanje je tovarniško omogočeno.

![](_page_33_Picture_10.jpeg)

# <span id="page-34-0"></span>**5 Vzdrževanje**

- Vstavljanje ali odstranjevanje akumulatorja
- [Zamenjava ali nadgradnja trdega diska](#page-37-0)
- [Dodajanje ali zamenjava pomnilniških modulov](#page-39-0)
- [Posodabljanje programov in gonilnikov](#page-43-0)

### **Vstavljanje ali odstranjevanje akumulatorja**

**OPOMBA:** Za več informacij o uporabi akumulatorja glejte *HP Notebook Reference Guide* (Referenčni vodnik za prenosni računalnik HP).

Za vstavitev akumulatorja:

- **1.** Na ravni površini obrnite računalnik s spodnjo stranjo navzgor, tako da je ležišče za akumulator obrnjeno proti vam.
- **2.** Poravnajte akumulator **(1)** z zunanjim robom ležišča za akumulator.

**3.** Zavrtite akumulator **(2)** v ležišče za akumulator, da se zaskoči. Zaklep za sprostitev akumulatorja samodejno zaklene akumulator na mestu.

![](_page_35_Picture_1.jpeg)

Za odstranitev akumulatorja:

- **POZOR:** Odstranjevanje akumulatorja, ki je edini vir napajanja za računalnik, lahko povzroči izgubo podatkov. Da preprečite izgubo podatkov, shranite svoje delo in preklopite v mirovanje ali zaustavite računalnik prek programa Windows, preden odstranite akumulator.
	- **1.** Na ravni površini obrnite računalnik okrog.
	- **2.** Potisnite zaklep za sprostitev akumulatorja **(1)**, da sprostite akumulator.
	- **OPOMBA:** Zaklep za sprostitev akumulatorja se samodejno pomakne v prvoten položaj.

**3.** Obrnite akumulator **(2)** navzgor in ga odstranite iz računalnika **(3)**.

![](_page_36_Picture_1.jpeg)

### <span id="page-37-0"></span>**Zamenjava ali nadgradnja trdega diska**

**POZOR:** Če želite preprečiti izgubo podatkov ali težave s sistemom, storite to:

Preden odstranite trdi disk iz ležišča, zaustavite računalnik. Trdega diska ne odstranjujte, medtem ko je računalnik vklopljen, v stanju spanja ali mirovanja.

Če niste prepričani, ali je računalnik izklopljen ali v načinu mirovanja, računalnik vklopite, tako da pritisnete gumb za vklop/izklop. Nato računalnik zaustavite prek operacijskega sistema.

### **Odstranjevanje trdega diska**

- **1.** Shranite svoje delo in izklopite računalnik.
- **2.** Izključite vse zunanje naprave, ki so priključene na računalnik.
- **3.** Izključite napajalni kabel iz električne vtičnice.
- **4.** Na ravni površini obrnite računalnik tako, da bo spodnja stran obrnjena navzgor.
- **5.** Odstranite akumulator iz računalnika.
- **E** OPOMBA: Več informacij najdete v prejšnjem razdelku, [Vstavljanje ali odstranjevanje](#page-34-0) [akumulatorja na strani 29](#page-34-0).
- **6.** Odstranite pokrov trdega diska:
	- **a.** Potisnite zaklep za sprostitev akumulatorja **(1)**, da sprostite pokrov trdega diska.
	- **b.** Odstranite pokrov trdega diska **(2)**.

![](_page_37_Picture_14.jpeg)

- **7.** Odstranite kabel trdega diska **(1)** iz računalnika.
- **8.** Odstranite 4 vijake trdega diska **(2)**.

<span id="page-38-0"></span>**9.** Dvignite trdi disk **(3)** iz ležišča trdega diska.

![](_page_38_Picture_1.jpeg)

### **Nameščanje trdega diska**

- **1.** Trdi disk **(1)** vstavite v ležišče za trdi disk.
- **2.** Znova privijte 4 vijake trdega diska **(2)**.
- **3.** Kabel trdega diska **(3)** priključite na računalnik.

![](_page_38_Picture_6.jpeg)

- **4.** Menjava pokrova trdega diska:
	- **a.** Ležišče akumulatorja naj bo obrnjeno proti vam, nato pokrov trdega diska **(1)** namestite v kotu 45 stopinj na površino računalnika, da se jezički na spodnji strani pokrova poravnajo z ustreznimi režami na računalniku.

<span id="page-39-0"></span>**b.** Nežno potisnite pokrov trdega diska **(2)** navzdol, tako da pritiskate levi in desni rob pokrova, dokler se ne zaskoči.

![](_page_39_Picture_1.jpeg)

- **5.** Znova vstavite akumulator.
- **6.** Postavite računalnik s pravilno stranjo navzgor in nato znova priklopite zunanje napajanje in zunanje naprave.
- **7.** Vklopite računalnik.

### **Dodajanje ali zamenjava pomnilniških modulov**

Računalnik ima dve reži za pomnilniški modul. Reži za pomnilniški modul se nahajata na dnu računalnika pod pokrovom trdega diska. Pomnilniško zmogljivost računalnika lahko nadgradite tako, da dodate pomnilniški modul ali zamenjate obstoječi pomnilniški modul v eni od rež za pomnilniški modul.

- **OPOZORILO!** Pred nameščanjem pomnilniškega modula izključite napajalni kabel in odstranite vse akumulatorje, da zmanjšate možnost električnega udara ali poškodbe opreme.
- **POZOR:** Elektrostatična razelektritev (ESD) lahko poškoduje elektronske komponente. Pred začetkom katerega koli postopka se razelektrite statične elektrike, tako da se dotaknete ozemljenega kovinskega predmeta.

Pomnilniški modul dodate ali zamenjate tako:

<span id="page-40-0"></span>**POZOR:** Če želite preprečiti izgubo podatkov ali težave s sistemom, storite to:

Pred dodajanjem ali menjavo pomnilniških modulov računalnik izklopite. Pomnilniškega modula ne odstranjujte, medtem ko je računalnik vklopljen, v stanju spanja ali mirovanja.

Če niste prepričani, ali je računalnik izklopljen ali v načinu mirovanja, računalnik vklopite, tako da pritisnete gumb za vklop/izklop. Nato računalnik zaustavite prek operacijskega sistema.

- **1.** Shranite svoje delo in izklopite računalnik.
- **2.** Izključite vse zunanje naprave, ki so priključene na računalnik.
- **3.** Izključite napajalni kabel iz električne vtičnice.
- **4.** Na ravni površini obrnite računalnik tako, da bo spodnja stran obrnjena navzgor.
- **5.** Odstranite akumulator iz računalnika.
	- **E OPOMBA:** Več informacij najdete v razdelku [Vstavljanje ali odstranjevanje akumulatorja](#page-34-0) [na strani 29](#page-34-0).
- **6.** Odstranite pokrov trdega diska:
	- **a.** Potisnite zaklep za sprostitev akumulatorja **(1)**, da sprostite pokrov trdega diska.
	- **b.** Odstranite pokrov trdega diska **(2)**.

![](_page_40_Picture_12.jpeg)

- **7.** Če želite zamenjati pomnilniški modul, odstranite obstoječi pomnilniški modul:
	- **a.** Na vsaki strani pomnilniškega modula povlecite zadrževalne sponke **(1)**. Pomnilniški modul se privzdigne.
- <span id="page-41-0"></span>**b.** Primite pomnilniški modul za rob **(2)** in ga nežno povlecite iz reže za pomnilniški modul.
	- **POZOR:** Če želite preprečiti okvaro pomnilniškega modula, ga prijemajte samo na robovih. Ne dotikajte se komponent pomnilniškega modula.

![](_page_41_Picture_2.jpeg)

Če želite zaščititi pomnilniški modul, ga po odstranitvi položite v embalažo, varno pred elektrostatično razelektritvijo.

- **8.** Vstavljanje novega pomnilniškega modula:
	- **POZOR:** Če želite preprečiti okvaro pomnilniškega modula, ga prijemajte samo na robovih. Ne dotikajte se komponent pomnilniškega modula.
		- **a.** Poravnajte zarezani rob **(1)** pomnilniškega modula z jezičkom v reži pomnilniškega modula.
		- **b.** Nagnite pomnilniški modul pod kotom 45 stopinj glede na površino prostora za pomnilniški modul in ga potisnite v režo za pomnilniški modul **(2)**, da se zaskoči.
		- **c.** Nežno potisnite pomnilniški modul **(3)** navzdol, tako da hkrati pritiskate levi in desni rob pomnilniškega modula, dokler se zadrževalne sponke ne zaskočijo.
			- **POZOR:** Pomnilniškega modula ne upogibajte, da ga ne poškodujete.

![](_page_42_Picture_0.jpeg)

- **9.** Ponovna namestitev pokrova trdega diska:
	- **a.** Ležišče akumulatorja naj bo obrnjeno proti vam, nato pokrov trdega diska **(1)** namestite v kotu 45 stopinj na površino računalnika, da se jezički na spodnji strani pokrova poravnajo z ustreznimi režami na računalniku.
	- **b.** Nežno potisnite pokrov trdega diska **(2)** navzdol, tako da pritiskate levi in desni rob pokrova, dokler se ne zaskoči.

![](_page_42_Picture_4.jpeg)

- **10.** Znova vstavite akumulator.
- **11.** Postavite računalnik s pravilno stranjo navzgor in nato znova priklopite zunanje napajanje in zunanje naprave.
- **12.** Vklopite računalnik.

### <span id="page-43-0"></span>**Posodabljanje programov in gonilnikov**

HP priporoča redno posodabljanje programov in gonilnikov na najnovejše različice. Najnovejše različice lahko prenesete s spletnega mesta <http://www.hp.com/support>. Lahko se tudi registrirate za prejemanje samodejnih obvestil o posodobitvah, ko so te na voljo.

# <span id="page-44-0"></span>**6 Varnostno kopiranje in obnova**

- **•** [Obnovitev](#page-45-0)
- [Izdelava obnovitvenih medijev](#page-45-0)
- [Izvedba obnovitve sistema](#page-46-0)
- [Varnostno kopiranje in obnovitev vaših informacij](#page-48-0)

Vaš računalnik vsebuje orodje, ki ste ga dobili z operacijskim sistemom in od HP-ja. To orodje vam pomaga zaščititi informacije in jih pomaga obnoviti, če je to potrebno.

To poglavje vsebuje informacije o naslednjih temah:

- Izdelava kompleta obnovitvenih diskov ali obnovitvenega pogona flash (funkcija programske opreme Recovery Manager)
- Izvedba obnovitve sistema (s particije, obnovitvenih diskov, ali obnovitvenega pogona flash)
- Ustvarjanje varnostnih kopij podatkov
- **•** Obnovitev programa ali gonilnika

### <span id="page-45-0"></span>**Obnovitev**

Če pride do okvare trdega diska, boste za obnovitev sistema na tovarniške nastavitve potrebovali komplet obnovitvenih diskov ali obnovitveni pogon flash. Oba lahko izdelate z uporabo orodja HP Recovery Manager. HP priporoča, da to programsko opremo uporabite za izdelavo kompleta obnovitvenih diskov ali obnovitvenega pogona flash takoj po namestitvi programske opreme.

Če morate sistem obnoviti iz kakšnega drugega razloga, lahko to storite z uporabo particije HP Recovery (samo nekateri modeli), pri tem pa ne potrebujete obnovitvenih diskov ali obnovitvenega pogona flash. Če želite preveriti, ali ima računalnik obnovitveno particijo, kliknite **Start**, nato z desno miškino tipko kliknite **Računalnik**, kliknite **Upravljaj** in nato **Upravljanje diska**. Če je obnovitvena particija v računalniku na voljo, je v oknu naveden pogon HP Recovery.

- **POZOR:** HP Recovery Manager (particija ali diski/pogon flash) obnovi samo tisto programsko opremo, ki je bila tovarniško nameščena. Programsko opremo, ki je niste dobili skupaj z računalnikom, je treba ponovno namestiti ročno.
- **Topomba:** Računalniku brez obnovitvene particije so priloženi obnovitveni diski.

### **Izdelava obnovitvenih medijev**

HP priporoča, da izdelate ali komplet obnovitvenih diskov ali obnovitveni pogon flash in tako poskrbite, da lahko v primeru odpovedi trdega diska ali če iz kakršnega koli razloga ne bi mogli izvesti obnovitve z orodji obnovitvene particije, obnovite računalnik na izvorno tovarniško stanje. Te diske ali pogon flash izdelajte po prvi nastavitvi računalnika.

**Formal COPOMBA:** HP Recovery Manager omogoča izdelavo samo enega kompleta obnovitvenih diskov ali enega obnovitvenega pogona flash. Z obnovitvenimi diski ali pogonom flash ravnajte previdno in jih shranite na varno mesto.

**OPOMBA:** Če računalnik ne vsebuje vgrajenega optičnega pogona, lahko za izdelavo obnovitvenih diskov uporabite zunanji optični pogon (naprodaj posebej) ali pa obnovitvene diske za računalnik kupite prek spletnega mesta HP. Če uporabljate zunanji optični pogon, mora biti povezan neposredno z vrati USB na računalniku, ne pa z vrati USB na zunanji napravi, kot je zvezdišče.

Navodila:

- Kupite visokokakovostne diske DVD-R, DVD+R, DVD-R DL, ali DVD+R DL.
- **OPOMBA:** Bralno-pisalni diski, kot so CD-RW, DVD±RW, dvoslojni DVD±RW in BD-RE (zapisljivi Blu-ray), niso združljivi s programsko opremo Recovery Manager.
- Računalnik mora biti med tem postopkom priključen na izmenični tok.
- Za en računalnik lahko izdelate samo en komplet obnovitvenih diskov ali en obnovitveni pogon flash.
- **The OPOMBA:** Če izdelujete obnovitvene diske, vsak disk oštevilčite, preden ga vstavite v optični pogon.
- Če je treba, lahko iz programa izstopite, preden dokončate izdelavo obnovitvenih diskov ali obnovitvenega pogona flash. Pri naslednjem zagonu programa Recovery Manager boste na zaslonu dobili sporočilo, da lahko nadaljujete postopek izdelave diskov.

<span id="page-46-0"></span>Za izdelavo kompleta obnovitvenih diskov ali obnovitvenega pogona flash:

- **1.** Izberite **Start > Vsi programi > Recovery Manager > Izdelava obnovitvenih medijev**.
- **2.** Upoštevajte navodila na zaslonu.

### **Izvedba obnovitve sistema**

S programsko opremo Recovery Manager lahko popravite ali obnovite računalnik na prvotno tovarniško stanje. Recovery Manager deluje z obnovitvenih diskov, obnovitvenega pogona flash ali namenske particije za obnovitev (samo nekateri modeli) na trdem disku.

**E** OPOMBA: Obnovitev sistema je treba izvesti, če pride do okvare trdega diska računalnika ali če se izjalovijo vsi poskusi popravila težav pri delovanju računalnika. Obnovitev sistema je treba uporabiti kot zadnji poskus popravila težav z računalnikom.

Med obnovitvijo sistema upoštevajte naslednje:

- Obnovite lahko le sistem, ki ste ga predhodno varnostno kopirali. HP priporoča, da si s programom HP Recovery Manager izdelajte komplet obnovitvenih diskov ali obnovitveni pogon flash takoj po nastavitvi računalnika.
- Windows ima vgrajene funkcije za popravila, kot je Obnovitev sistema. Če teh funkcij še niste preizkusili, jih preizkusite pred uporabo programske opreme Recovery Manager.
- Recovery Manager obnovi samo programsko opremo, ki je bila vnaprej nameščena v tovarni. Programsko opremo, ki je niste dobili z računalnikom, je treba prenesti s spletnega mesta proizvajalca ali znova namestiti z diska, ki ga je priložil proizvajalec.

### **Obnovitev z uporabo namenske particije za obnovitev (samo nekateri modeli)**

Ko uporabljate namensko particijo za obnovitev, imate med tem procesom možnost za izdelavo varnostne kopije slik, glasbe in drugih zvočnih posnetkov, video posnetkov ali filmov, posnetih TVoddaj, dokumentov, preglednic in predstavitev, e-pošte ter internetnih priljubljenih strani in nastavitev.

Za obnovitev računalnika z obnovitvene particije sledite naslednjim korakom:

- **1.** Na enega od spodnjih načinov odprite programsko opremo Recovery Manager:
	- Izberite **Start > Vsi programi > Recovery Manager > Recovery Manager**.

– ali –

- Vključite ali znova zaženite računalnik in nato pritisnite esc, medtem je na dnu zaslona prikazano sporočilo »Press the ESC key for Startup Menu« (Za zagonski meni pritisnite tipko ESC). Nato pritisnite f11, medtem ko je na zaslonu prikazano sporočilo »F11 (System Recovery)« (F11 (obnovitev sistema)).
- **2.** Kliknite **Obnovitev sistema** v oknu **Recovery Manager**.
- **3.** Upoštevajte navodila na zaslonu.

### <span id="page-47-0"></span>**Obnovitev z uporabo obnovitvenih medijev**

- **1.** Če je možno, varnostno kopirajte vse osebne datoteke.
- **2.** V optični pogon na računalniku ali na dodatnem optičnem pogonu vstavite prvi obnovitveni disk in nato ponovno zaženite računalnik.

– ali –

V vrata USB svojega računalnika vstavite obnovitveni pogon flash, nato pa ponovno zaženite računalnik.

- **OPOMBA:** Če računalnik programa Recovery Manager ne zažene samodejno, je treba spremeniti zagonsko zaporedje računalnika.
- **3.** Pritisnite f9 med zagonom sistema.
- **4.** Izberite optični pogon ali pogon flash.
- **5.** Upoštevajte navodila na zaslonu.

### <span id="page-48-0"></span>**Sprememba zagonskega zaporedja računalnika**

Sprememba zagonskega zaporedja za obnovitvene diske:

- **1.** Ponovno zaženite računalnik.
- **2.** Pritisnite esc medtem ko se računalnik ponovno zaganja, nato pa za zagonske možnosti pritisnite f9.
- **3.** V oknu z zagonskimi možnostmi izberite **Notranji pogon CD/DVD ROM**.

Sprememba zagonskega zaporedja pri obnovitvenem pogonu flash:

- **1.** Vstavite obnovitveni disk v vrata USB.
- **2.** Ponovno zaženite računalnik.
- **3.** Pritisnite esc, ko se računalnik ponovno zaganja, nato pa pritisnite f9 za zagonske možnosti.
- **4.** V oknu z zagonskimi možnostmi izberite pogon flash.

### **Varnostno kopiranje in obnovitev vaših informacij**

Zelo pomembno je, da si ustvarite varnostno kopijo svojih datotek in da novo programsko opremo hranite na varnem mestu. Ko dodate novo programsko opremo in podatkovne datoteke, redno nadaljujte z ustvarjanjem varnostnih kopij.

Kakovost obnovitve sistema je odvisna od tega, kako aktualna je vaša varnostna kopija.

**E OPOMBA:** Obnovitev z vašo najbolj aktualno varnostno kopijo je treba izvesti, če je vaš računalnik tarča virusnega napada ali ima večjo okvaro sistemskih komponent. Za popravilo težav z računalnikom najprej poskusite z običajno obnovitvijo in šele nato z obnovitvijo celotnega sistema.

Varnostno kopijo informacij lahko dodatno shranite na zunanji trdi disk, omrežni pogon ali diske. Varnostne kopije sistema izdelajte:

- redno
	- **NASVET:** Nastavite opomnike za redno varnostno kopiranje informacij.
- pred popravilom ali obnovo računalnika
- pred dodajanjem ali spreminjanjem strojne ali programske opreme

Navodila:

- S funkcijo Windows® System Restore ustvarite obnovitvene točke sistema in jih redno kopirajte na optični disk ali zunanji trdi disk. Za več informacij o uporabi obnovitvenih točk sistema glejte Uporaba obnovitvenih toč[k sistema Windows na strani 45](#page-50-0).
- Osebne datoteke shranjujte v Documents library (Knjižnica dokumentov) in redno varnostno kopirajte to mapo.
- S posnetkom zaslona shranite prilagojene nastavitve v oknu, orodni vrstici ali menijski vrstici. Če morate ponastaviti nastavitve, vam lahko posnetek zaslona prihrani veliko časa.

<span id="page-49-0"></span>Za ustvarjanje posnetka zaslona:

- **1.** Prikažite zaslon, ki ga želite shraniti.
- **2.** Kopiranje slike na zaslonu:

Če želite kopirati samo aktivno okno, pritisnite alt+fn+prt sc.

Če želite kopirati celoten zaslon, pritisnite fn+prt sc.

- **3.** Odprite dokument za urejanje besedil in nato izberite **Urejanje > Prilepi**. Zaslonska slika se doda v dokument.
- **4.** Shranite in natisnite dokument.

### **Uporaba funkcije Varnostno kopiranje in obnavljanje v OS Windows**

Navodila:

- Preden začnete postopek varnostnega kopiranja preverite, ali je računalnik priključen v izmenični tok.
- Počakajte dovolj dolgo, da se izvede celoten postopek varnostnega kopiranja. Glede na velikost datotek lahko traja tudi več kot eno uro.

Ustvarjanje varnostne kopije:

- **1.** Izberite **Start > Nadzorna plošča > Sistem in varnost > Varnostno kopiranje in obnovitev**.
- **2.** Če želite nastaviti in ustvariti varnostno kopijo, upoštevajte navodila na zaslonu.

**OPOMBA:** Operacijski sistem Windows® ima funkcijo Nadzor uporabniškega računa, ki izboljšuje varnost računalnika. Morda boste morali dati dovoljenje ali vnesti geslo za opravila, npr. namestitev programske opreme, uporabo orodij ali spreminjanje nastavitev operacijskega sistema Windows. Več informacij poiščite v poglavju Pomoč in podpora.

### <span id="page-50-0"></span>**Uporaba obnovitvenih točk sistema Windows**

Obnovitvena točka omogoča shranjevanje in poimenovanje slike trdega diska ob določenem času. Če želite razveljaviti naknadne spremembe v sistemu, lahko obnovite nastavitve, ki so veljale, ko je bila točka shranjena.

**E** OPOMBA: Obnovitev na predhodno obnovitveno točko ne vpliva na shranjene podatkovne datoteke ali e-poštna sporočila, ustvarjena po zadnji obnovitveni točki.

Prav tako lahko ustvarite dodatne obnovitvene točke in si zagotovite večjo varnost datotek in nastavitev.

#### **Kdaj ustvariti obnovitvene točke**

- Pred dodajanjem ali spreminjanjem strojne ali programske opreme
- Redno, kadar računalnik deluje optimalno
- **Foromba:** Če ste uporabili obnovitveno točko in si nato premislili, lahko obnovitev prekličete.

#### **Izdelajte obnovitveno točko**

- **1.** Izberite **Start > Nadzorna plošča > Sistem in varnost > Sistem**.
- **2.** V levem podoknu kliknite **Zaščita sistema**.
- **3.** Kliknite jeziček **Zaščita sistema**.
- **4.** Upoštevajte navodila na zaslonu.

#### **Obnovitev na predhodni datum in čas**

Če želite sistem povrniti na obnovitveno točko (ustvarjeno na predhodni datum in čas), ko je računalnik deloval optimalno, sledite naslednjim korakom:

- **1.** Izberite **Start > Nadzorna plošča > Sistem in varnost > Sistem**.
- **2.** V levem podoknu kliknite **Zaščita sistema**.
- **3.** Kliknite jeziček **Zaščita sistema**.
- **4.** Kliknite **Obnovitev sistema**.
- **5.** Upoštevajte navodila na zaslonu.

# <span id="page-51-0"></span>**7 Podpora uporabnikom**

- [Stopiti v stik s podporo uporabnikom](#page-52-0)
- [Nalepke](#page-53-0)

### <span id="page-52-0"></span>**Stopiti v stik s podporo uporabnikom**

Če med informacijami v tem uporabniškem priročniku, *HP Notebook Reference Guide* (Referenčni vodnik za prenosni računalnik HP) ali v poglavju Pomoč in podpora ne najdete odgovorov na svoja vprašanja, se lahko obrnete na HP-jevo tehnično podporo na:

<http://www.hp.com/go/contactHP>

**For OPOMBA:** Za podporo po svetu kliknite **Contact HP worldwide** (Stik s HP-jevo podporo po svetu) na levi strani ali pojdite na [http://welcome.hp.com/country/us/en/wwcontact\\_us.html](http://welcome.hp.com/country/us/en/wwcontact_us.html).

Ta stran vam omogoča:

- Spletni klepet s HP-jevim strokovnjakom.
- **ForoMBA:** Ko klepet o tehnični podpori ni na voljo v določenem jeziku, je na voljo v angleščini.
- Pošiljanje e-poštnih sporočil HP-jevi podpori za stranke.
- Iskanje telefonskih številk za HP-jevo podporo za stranke po svetu.
- Iskanje HP-jevega servisnega centra.

### <span id="page-53-0"></span>**Nalepke**

Na nalepkah na računalniku so informacije, ki jih boste morda potrebovali pri odpravljanju sistemskih težav ali uporabi računalnika v drugih državah:

Nalepka s serijsko številko – na njej so pomembni podatki, vključno z naslednjimi:

![](_page_53_Picture_174.jpeg)

![](_page_53_Picture_175.jpeg)

Ko kličete tehnično podporo, imejte te informacije pri roki. Nalepka s serijsko številko je pritrjena na spodnji strani računalnika.

- Potrdilo o pristnosti Microsoft® vsebuje ključ izdelka za Windows. Mogoče boste potrebovali ključ izdelka za posodabljanje ali odpravljanje težav operacijskega sistema. Potrdilo o pristnosti Microsoft je na dnu računalnika.
- Upravna nalepka vsebuje upravne informacije o računalniku. Upravna nalepka je pritrjena znotraj ležišča za akumulator.
- Nalepke s potrdilom za uporabo v brezžičnem omrežju (samo nekateri modeli) vsebujejo informacije o dodatnih brezžičnih napravah in oznake odobritve nekaterih držav ali regij, v katerih je bila odobrena uporaba teh naprav. Če je v računalniku vgrajena ena ali več brezžičnih naprav, je nanj pritrjena ena ali več nalepk s potrdilom za uporabo. Te podatke utegnete potrebovati pri uporabi prenosnega računalnika v drugih državah. Nalepke s potrdilom za uporabo v brezžičnem omrežju so pritrjene na spodnji strani računalnika.
- Nalepka SIM (modul naročnikove identitete) (samo nekateri modeli) vsebuje ICCID (Integrated Circuit Card Identifier) SIM-a. Nalepka je v ležišču za akumulator.
- Nalepka za serijsko številko HP-jevega mobilnega širokopasovnega modula (samo nekateri modeli) – vsebuje serijsko številko HP-jevega mobilnega širokopasovnega modula. Nalepka je v ležišču za akumulator.

# <span id="page-54-0"></span>**8 Specifikacije**

- [Napajalni vhod](#page-55-0)
- [Delovno okolje](#page-56-0)

### <span id="page-55-0"></span>**Napajalni vhod**

Informacije o napajanju v tem razdelku vam lahko pomagajo, če nameravate z računalnikom potovati v tujino.

Računalnik deluje z enosmernim napajanjem, ki se lahko napaja iz izmeničnega ali enosmernega vira. Vir izmeničnega napajanja mora imeti nazivno vrednost 100–240 V in 50–60 Hz. Računalnik lahko napajate iz samostojnega vira enosmerne napetosti, vendar priporočamo, da uporabljate le napajalnik ali napajalni kabel, ki ga je za ta računalnik odobrilo podjetje HP.

Računalnik lahko deluje z enosmernim tokom v okviru naslednjih specifikacij.

![](_page_55_Picture_78.jpeg)

**FOPOMBA:** Ta izdelek je zasnovan za napajalne sisteme IT na Norveškem s fazno napetostjo, ki ne presega 240 V rms.

**OPOMBA:** Delovno napetost in tok računalnika lahko najdete na upravni nalepki sistema.

## <span id="page-56-0"></span>**Delovno okolje**

![](_page_56_Picture_73.jpeg)

# <span id="page-57-0"></span>**Stvarno kazalo**

#### **A**

Akumulator, zamenjava [29](#page-34-0) Anteni WLAN, prepoznavanje [14](#page-19-0)

#### **B**

Beats Audio [2](#page-7-0), [9,](#page-14-0) [24](#page-29-0) Bližnjica za informacije o sistemu [24](#page-29-0) Bližnjična tipka za nastavitve basa [24](#page-29-0) Bližnjične tipke nastavitve basa [24](#page-29-0) opis [23](#page-28-0) prikaz informacij o sistemu [24](#page-29-0) uporaba [23](#page-28-0) Brezžična nastavitev [19](#page-24-0) Brezžični usmerjevalnik, konfiguriranje [20](#page-25-0) Brezžično omrežje (WLAN), potrebna oprema [19](#page-24-0) Brezžično omrežje, povezovanje [18](#page-23-0)

#### **D**

Delovno okolje [51](#page-56-0)

#### **F**

f11 [41](#page-46-0)

### **G**

Gumb za izmet optičnega pogona, prepoznavanje [12](#page-17-0) Gumb za vklop/izklop sledilne ploščice [6](#page-11-0) Gumbi izmet optičnega pogona [12](#page-17-0) napajanje [8](#page-13-0) sledilna ploščica desno [6](#page-11-0) sledilna ploščica levo [6](#page-11-0)

#### **I**

Ime in številka izdelka, računalnik [48](#page-53-0) ISP, uporaba [18](#page-23-0) Izhodna priključka za zvok (slušalke) [13](#page-18-0)

### **K**

Kazalne naprave nastavitev možnosti [25](#page-30-0) Kliuč izdelka [48](#page-53-0) Komponente desna stran [12](#page-17-0) leva stran [13](#page-18-0) spodaj [16](#page-21-0) spredaj [11](#page-16-0) zadaj [15](#page-20-0) zaslon [14](#page-19-0) zgoraj [6](#page-11-0)

#### **L**

Ležišče za akumulator [16,](#page-21-0) [48](#page-53-0) Ležišče za trdi disk, prepoznavanje [16](#page-21-0) Lučka akumulatorja [12](#page-17-0) Lučka bralnika prstnih odtisov [7](#page-12-0) Lučka brezžičnega vmesnika [7](#page-12-0) Lučka Caps Lock, prepoznavanje [7](#page-12-0) Lučka izklopljene sledilne ploščice [6](#page-11-0) Lučka optičnega pogona, prepoznavanje [12](#page-17-0) Lučka pogona [12](#page-17-0) Lučka spletne kamere, prepoznavanje [14](#page-19-0) Lučka vgrajene spletne kamere, prepoznavanje [14](#page-19-0) Lučka vklopljene sledilne ploščice [6](#page-11-0)

Lučka za izklop zvoka, prepoznavanje [7](#page-12-0) Lučka za vklop, prepoznavanje [7,](#page-12-0) [12](#page-17-0) Lučke akumulator [12](#page-17-0) bralnik prstnih odtisov [7](#page-12-0) brezžično [7](#page-12-0) Caps Lock [7](#page-12-0) napajanje [7](#page-12-0), [12](#page-17-0) nemo [7](#page-12-0) optični pogon [12](#page-17-0) pogon [12](#page-17-0) sledilna ploščica, izklop [6](#page-11-0) sledilna ploščica, vklop [6](#page-11-0) spletna kamera [14](#page-19-0)

### **M**

Microsoft, nalepka potrdila o pristnosti [48](#page-53-0) Miška, zunanja nastavitev možnosti [25](#page-30-0)

### **N**

Nalepka Bluetooth [48](#page-53-0) Nalepka potrdila o pristnosti [48](#page-53-0) Nalepka s potrdilom za uporabo v brezžičnem omrežju [48](#page-53-0) Nalepka WLAN [48](#page-53-0) Nalepke Bluetooth [48](#page-53-0) HP-jev mobilni širokopasovni modul [48](#page-53-0) potrdilo o pristnosti Microsoft [48](#page-53-0) potrdilo za uporabo v brezžičnem omrežju [48](#page-53-0) serijska številka [48](#page-53-0) SIM [48](#page-53-0)

upravna [48](#page-53-0) WLAN [48](#page-53-0) Napajalni vhod [50](#page-55-0) Nastavitev internetne povezave [19](#page-24-0) Nastavitev WLAN-a [19](#page-24-0) Notranja mikrofona, prepoznavanje [14](#page-19-0)

#### **O**

Območje sledilne ploščice, prepoznavanje [6](#page-11-0) Obnovitev točk [45](#page-50-0) Obnovitev z namenske particije za obnovitev [41](#page-46-0) Obnovitev z obnovitvenih diskov [42](#page-47-0) Obnovitev, sistem [41](#page-46-0) Obnovitveni diski [40](#page-45-0) Omrežni priključek, prepoznavanje [13](#page-18-0) Operacijski sistem ključ izdelka [48](#page-53-0) nalepka potrdila o pristnosti Microsoft [48](#page-53-0) Optični pogon, prepoznavanje [12](#page-17-0)

#### **P**

Podprti diski [40](#page-45-0) pomnilniški modul odstranjevanje [35](#page-40-0) vstavljanje [36](#page-41-0) zamenjava [34](#page-39-0) Potovanje z računalnikom [48](#page-53-0) Prezračevalne reže, prepoznavanje [15,](#page-20-0) [16](#page-21-0) Priključek za napajanje, prepoznavanje [12](#page-17-0) Priključek, napajanje [12](#page-17-0) Priključki omrežje [13](#page-18-0) priključek za izhod zvoka (slušalke) [13](#page-18-0) RJ-45 (omrežni) [13](#page-18-0) vhod zvoka (mikrofon) [13](#page-18-0)

#### **R**

Recovery Manager [41](#page-46-0) Reža varnostnega kabla, prepoznavanje [12](#page-17-0)

Reža za digitalne nosilce podatkov, prepoznavanje [11](#page-16-0) Reže digitalni nosilec podatkov [11](#page-16-0) varnostni kabel [12](#page-17-0) RJ-45, (omrežni) priključek, prepoznavanje [13](#page-18-0)

#### **S**

Serijska številka [48](#page-53-0) Serijska številka, računalnik [48](#page-53-0) Sistem, obnovitev [41](#page-46-0) Sistem, obnovitvene točke [45](#page-50-0) Sledilna ploščica gumbi [6](#page-11-0) uporaba [25](#page-30-0) Sledilna ploščica, ukaz drsenja [28](#page-33-0) Sledilna ploščica, ukaz povečanja [28](#page-33-0) Sledilna ploščica, ukaz ščipanja [28](#page-33-0) Spletna kamera, prepoznavanje [14](#page-19-0) Sprostitev akumulatorja, zaklep [16](#page-21-0) Stikalo za vklop/izklop, prepoznavanje [8](#page-13-0)

### **T**

Tipka esc, prepoznavanje [9](#page-14-0) Tipka fn, prepoznavanje [9](#page-14-0), [23](#page-28-0) Tipka num lk, prepoznavanje [10](#page-15-0), [25](#page-30-0) Tipka Windows, prepoznavanje [9](#page-14-0) Tipka za programe Windows, prepoznavanje [9](#page-14-0) Tipke dejanje [10](#page-15-0) esc [9](#page-14-0) fn [9](#page-14-0) logotip Windows [9](#page-14-0) num lk [10](#page-15-0) programi Windows [9](#page-14-0) Tipkovnica, bližnjične tipke, prepoznavanje [23](#page-28-0) Tipkovnica, vgrajena, številska [10](#page-15-0) Tipkovnice, prepoznavanje [24](#page-29-0)

trdi disk namestitev [33](#page-38-0) odstranjevanje [32](#page-37-0)

#### **U**

Ukazi sledilne ploščice drsenje [28](#page-33-0) povečanje [28](#page-33-0) ščipanje [28](#page-33-0) Ukazne tipke predvajaj, zaustavi, nadaljuj [22](#page-27-0) prejšnji posnetek/odsek [22](#page-27-0) prepoznavanje [10](#page-15-0) ukazne tipke brezžični vmesnik [23](#page-28-0) glasnost, izklop zvoka [23](#page-28-0) naslednji posnetek [22](#page-27-0) Pomoč in podpora [22](#page-27-0) povečanje glasnosti [22](#page-27-0) povečanje svetlosti zaslona [22](#page-27-0) preklapljanje slike zaslona [22](#page-27-0) zmanjšanje glasnosti [22](#page-27-0) zmanjšanje svetlosti zaslona [22](#page-27-0) Uporaba obnovitve sistema [45](#page-50-0) Upravne informacije nalepke s potrdilom za uporabo v brezžičnem omrežju [48](#page-53-0) upravna nalepka [48](#page-53-0)

### **V**

Varnostno kopiranje osebne datoteke [43](#page-48-0) prilagojene nastavitve za okno, orodno vrstico in menijsko vrstico [43](#page-48-0) Ventilatorji, prepoznavanje [13](#page-18-0) Vgrajena številska tipkovnica, prepoznavanje [10,](#page-15-0) [24](#page-29-0), [25](#page-30-0) Vrata HDMI [13](#page-18-0) USB [12,](#page-17-0) [13](#page-18-0) zunanji monitor [13](#page-18-0) Vrata HDMI, prepoznavanje [13](#page-18-0) Vrata USB, prepoznavanje [12](#page-17-0) vrata USB, prepoznavanje [13](#page-18-0) Vrata za zunanji monitor [13](#page-18-0)

#### **W**

WLAN povezovanje [19](#page-24-0) zaščita [20](#page-25-0) WLAN, naprava [48](#page-53-0)

#### **Z**

Zaklep za sprostitev akumulatorja [16](#page-21-0) Zvočnika, prepoznavanje [11](#page-16-0) Zvok, vhodni priključek (mikrofon) [13](#page-18-0)